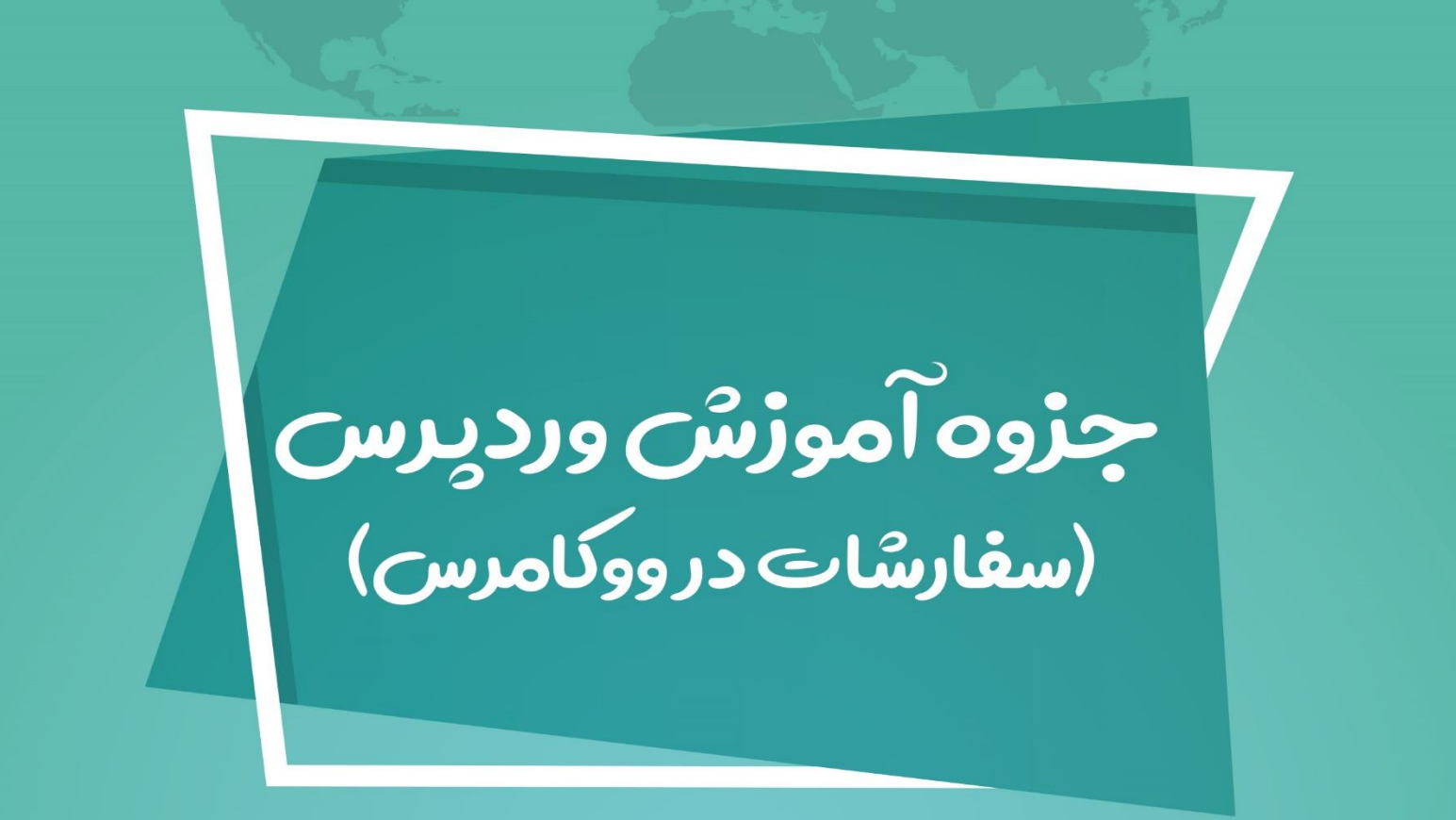

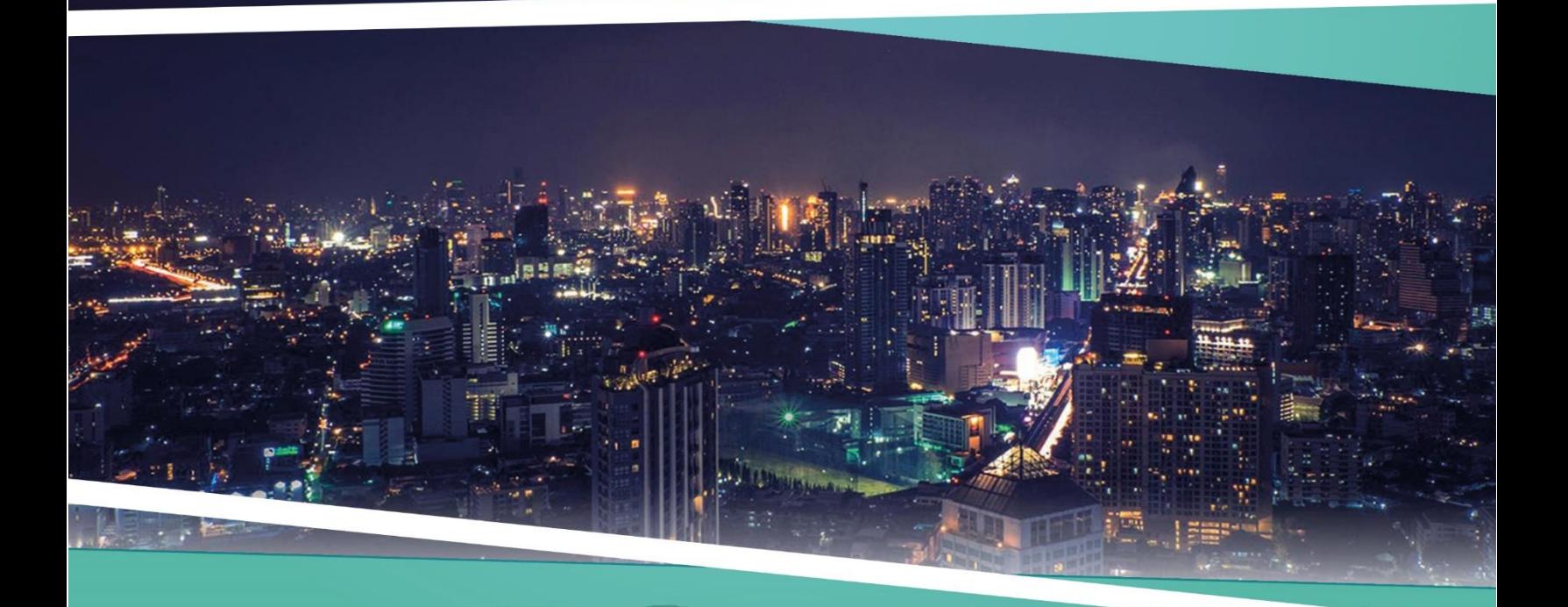

**ZEFA Information Technology** 

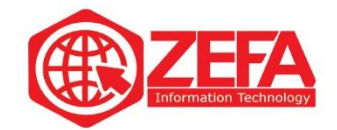

# **سفارشات در ووکامرس**

قبل از اینکه در مورد **سفارشات در ووکامرس** صحبت کنیم باید بگیم این سفارشات چی هستند . وقتی مشتری خریدی انجام میدهد یا خریدش ناموفق می شود در بخش سفارشات ثبت می شود. شما میتوانید تمام خریدهای موفق، ناموفق، تکمیل نشده و در حال انجام رو در بخش سفارشات ببینید .

برای مدیریت سفارشات در ووکامرس، کافیه از منوی **ووکامرس** گزینه **سفارشات** رو کلیک کنید تا وارد بخش **سفارشات ووکامرس** شوید مانند تصویر زیر :

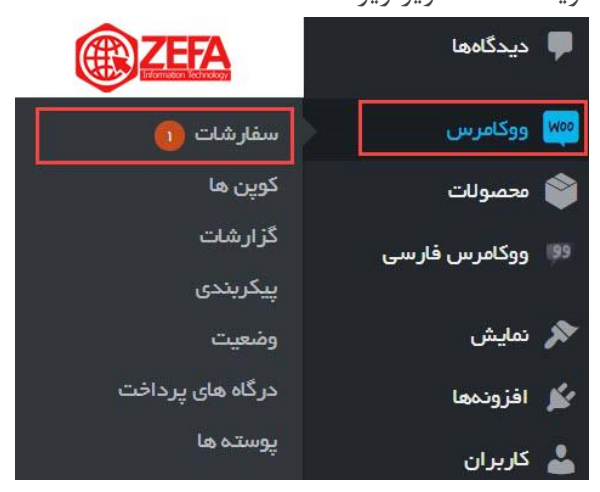

وقتی **سفارشات** رو کلیک میکنید وارد صفحه سفارش ها می شوید . مانند تصویر زیر :

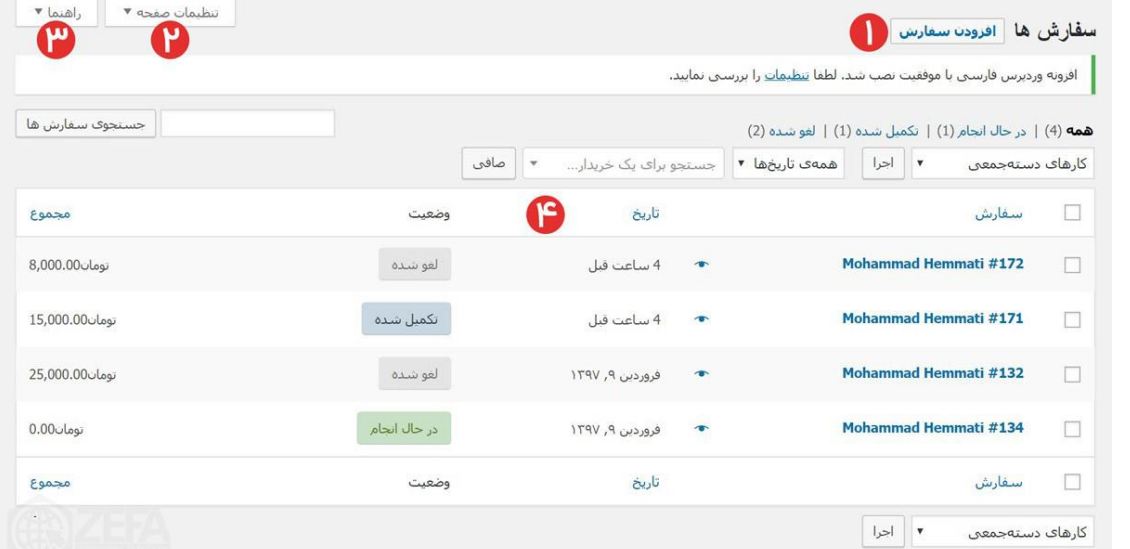

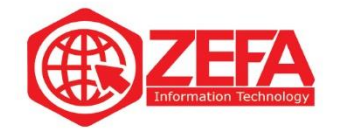

**۱ -افزودن سفارش :**اگر خواستید به صورت دستی یک سفارش رو اضافه کنید میتوانید از این دکمه استفاده کنید . **۲ -تنظیمات صفحه :**در این بخش میتوانید مشخص کنید چه ستون هایی ظاهر باشند یا پنهان شوند. و میتوانید مشخص کنید در هر صفحه چه تعداد سفارش نمایش داده شود. **۳ -راهنما :**در این بخش میتوانید در مورد این صفحه یک راهنما داشته باشید و میتوانید توضیحاتی در مورد این صفحه ببینید . **۴ -لیست سفارشات :**در این بخش لیست تمام سفارشات رو میتوانید ببینید . ما در بخش **سفارشات در ووکامرس** چند مدل سفارش داریم که در بخش پایین لیست کرده ایم : • تکمیل شده

- در انتظار پرداخت
	- ناموفق
	- در حال انجام
- در انتظار بررسی
	- مسترد شده
		- لغو شده

**سفارشات تکمیل شده :**

به سفارشاتی گفته می شود که هزینه آن پرداخت شده و محصول دست مشتری رسیده است. به این سفارشات، سفارشات تکمیل شده گفته می شود.

# **سفارشات در انتظار پرداخت:**

سفارشاتی که هزینه آن پرداخت نشده و مشتری فاکتور آن را در بخش کاربری خود دارد و میخواهد پرداخت کند. باید پیگیر این سفارشات باشید ببینید چرا پرداخت نشده است.

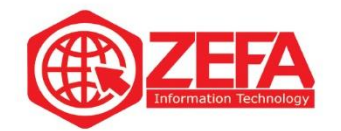

### **سفارشات ناموفق:**

بعضی سفارشات حین پرداخت هزینه، اتفاق یا مشکلی پیش میاد و پرداخت نمی شود و پرداخت آن ناموفق بوده است.

**سفارشات در حال انجام:** سفارشاتی داریم که بیشتر برای خدمات است. مثال مشتری هزینه رو پرداخت کرده است یا کاال رو خریدار نموده و در حال انجام کارهای سفارش هستیم.

**سفارشات در انتظار بررسی:** یک مدل دیگر از سفارشات داریم که خودمان در بخش مدیریت سفارشات در ووکامرس اعمال میکنیم. مثال میخواهیم سفارشی رو مورد بررسی قرار دهیم .**به در انتظار بررسی** تغییر وضعیت میدهیم. **سفارشات مسترد شده :** مسترد یعنی پس داده شده، اگر هزینه رو پس داده باشیم سفارش رو مسترد شده قرار میدهیم.

> سفارشات لغو شده: سفارشاتی که کال لغو شده اند در این بخش قرار گرفته می شود .

**تغییر وضعیت سفارشات در ووکامرس** برای تغییر وضعیت **سفارشات در ووکامرس** کافیه روی سفارش مورد نظر کلیک کنید تا وارد بخش ویرایش سفارش شوید . مانند تصویر زیر:

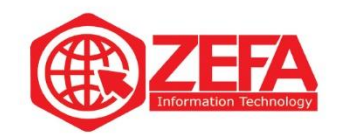

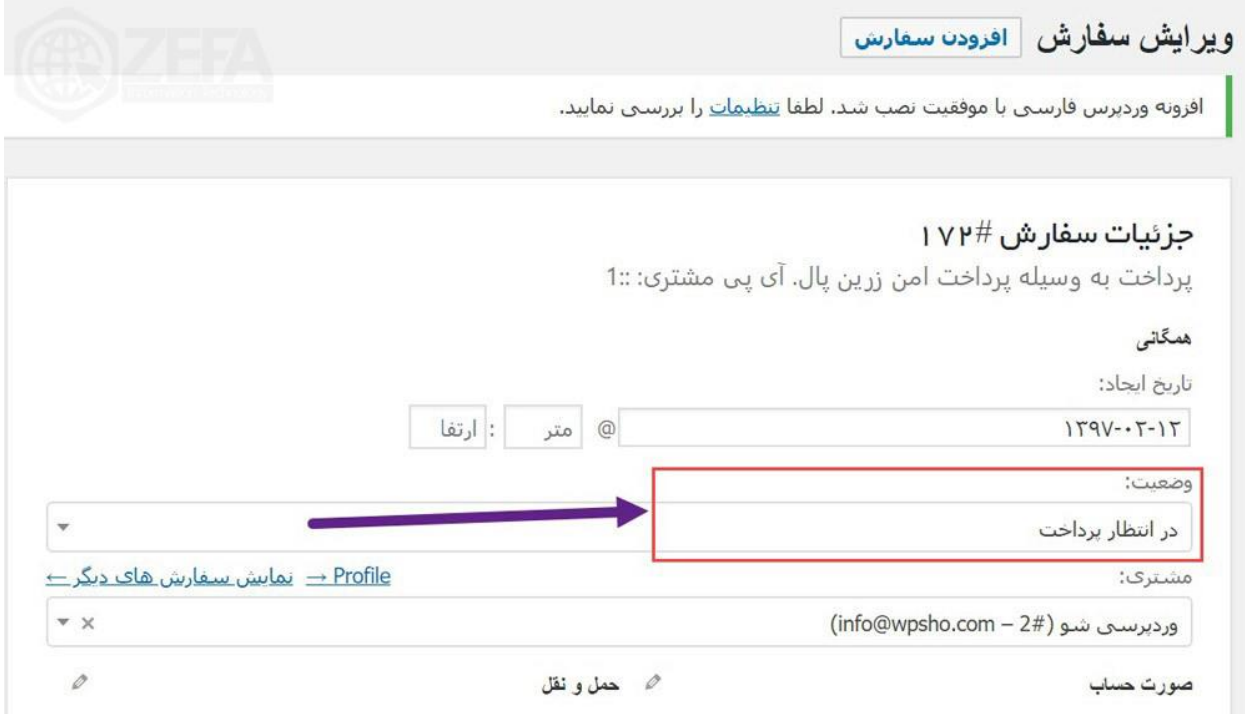

کافیه از بخش وضعیت، **وضعیت** سفارش رو تغییر دهید . بر اساس نیاز خود میتوانید یک مدل رو انتخاب کنید و دکمه **بروزرسانی** رو بزنید .

# **ویرایش سفارش در ووکامرس**

اگر میخواهید یک سفارش رو ویرایش کنید کافیه رو آن کلیک کنید و بر اساس نیاز خود آن را ویرایش نماید. در تصویر زیر تمام بخش های یک صفحه ویرایش سفارش رو توضیح میدهیم.

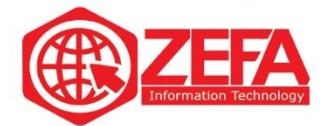

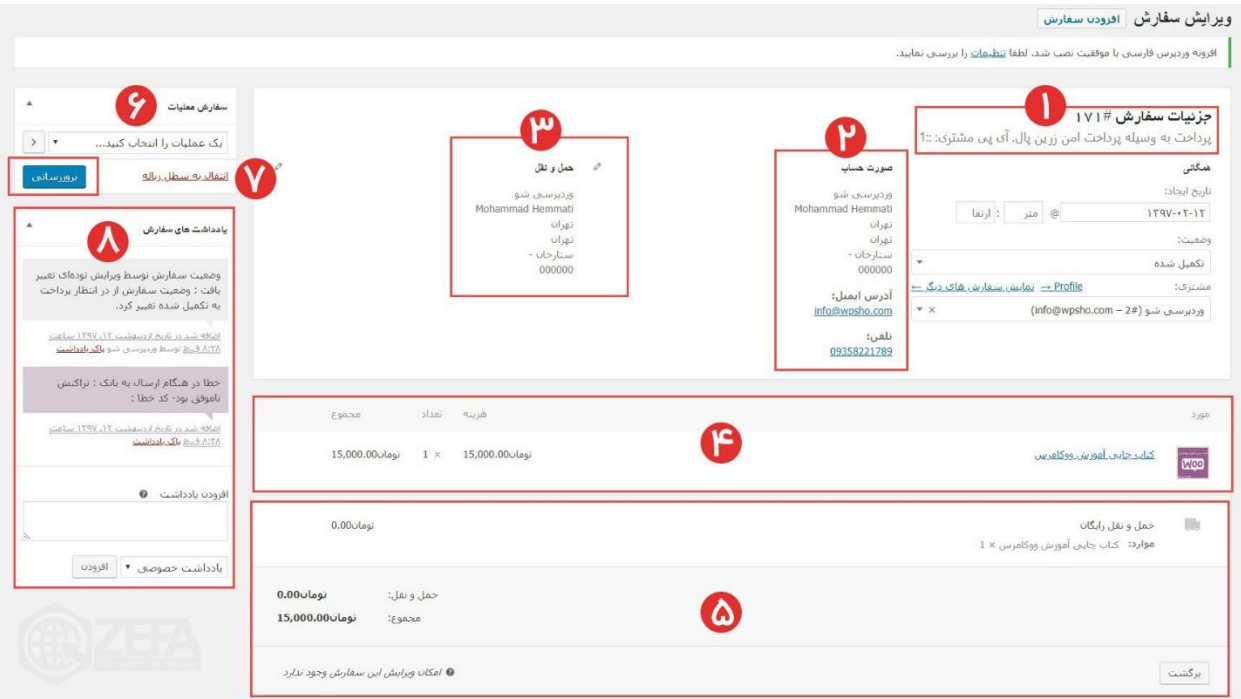

**۱ -درگاه پرداخت :**در این بخش مشخص می شود خریدار با کدام **درگاه پرداخت**، هزینه سفارششو پرداخت کرده است .

**۲ -صورت حساب :**در این بخش میتوانید اطالعات خریدار مثل: آدرس، ایمیل، شماره تماس و اسم و فامیلشو ببینید .

 **-حمل و نقل :**در این بخش اطالعات حمل و نقل و آدرس مشتری قرار میگیرد. **-مورد :**در این بخش نام محصول، هزینه و تعداد قرار میگیرد. **-حمل و نقل رایگان :**چون ما حمل و نقل در نظر نگرفتیم **حمل و نقل** رو رایگان قرار داده است. اگر شما هزینه در نظر بگیرید هزینه اش رو مینویسه به همراه مجموعه هزینه سفارشات **-یک عملیات رو انتخ اب کنید :**در این بخش میتوانید یک عمل رو انتخاب کنید مثل ارسال جزئیات سفارش به ایمیل، ارسال مجدد اطالعات سفارش جدید و ایجاد کردن دوباره دسترسی های دانلود **-انتقال به سطل زباله :**اگر میخواهید این سفارش رو به سطل زباله بفرستید از این گزینه استفاده میکنید . **-یادداشت های سفارش :**در این بخش میتوانید برای این سفارش یادداشت بنویسید. این یادداشت توسط خریدار دیده می شود.

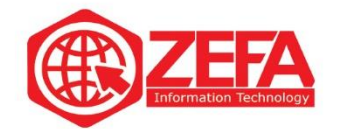

**بروزرسانی :**بعد از اینکه تغییرات مورد نظر رو انجام دادید با کلیک بر روی دکمه **بروزرسانی**، تمام تغییرات ذخیره می شوند .

#### **تغییر وضعیت سفارش در ووکامرس**

برای تغییر وضعیت سفارش در ووکامرس کافیه **روی سفارش مورد نظر کلیک کنید** تا وارد بخش ویرایش سفارش شوید مانند تصویر زیر:

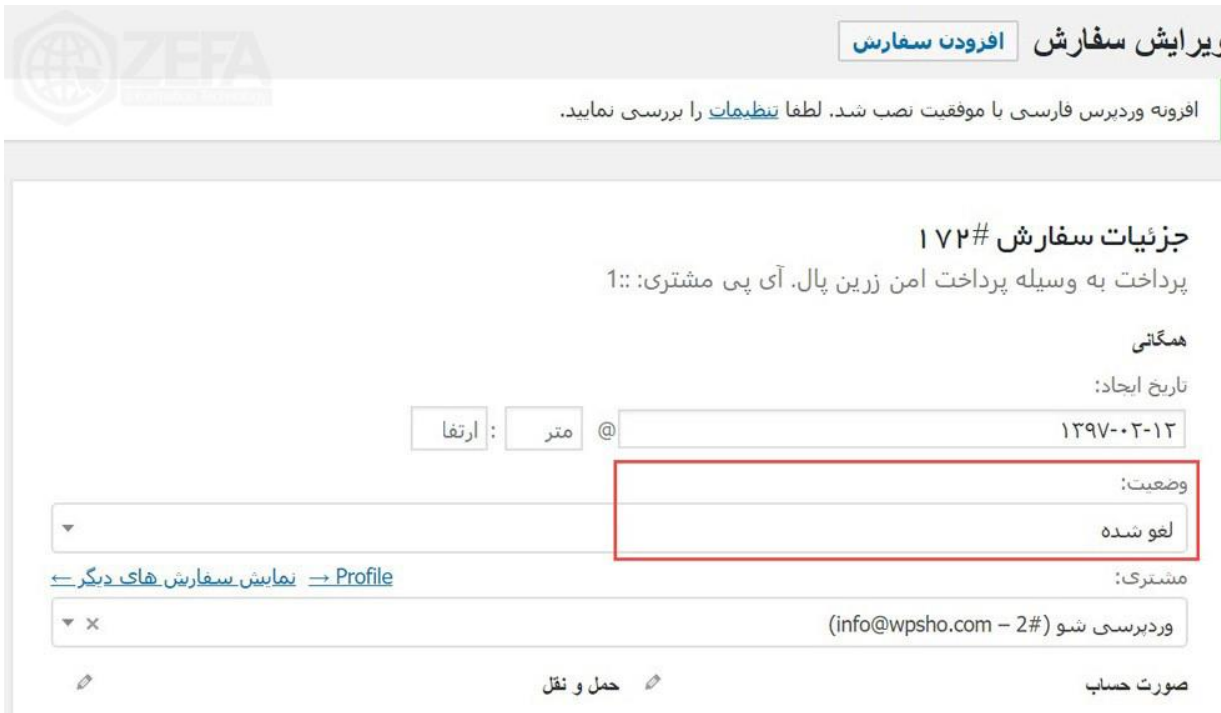

در قسمت وضعیت کافیه روی آن کلیک کنید تا تمام لیست به صورت منو باز شود. در این بخش میتوانید وضعیت مورد نظرتون رو انتخاب کنید مانند تصویر زیر :

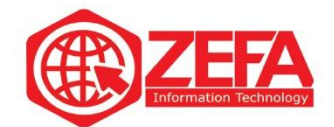

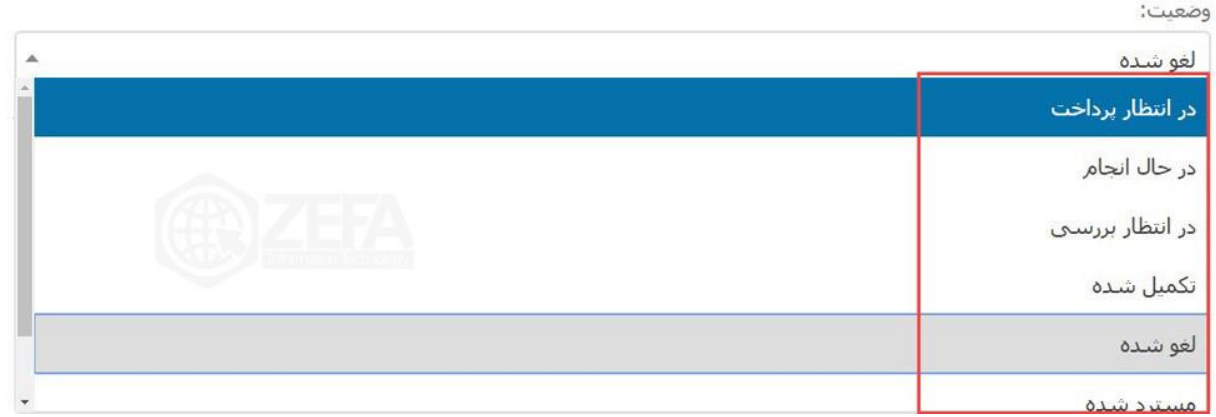

بعد از اینکه وضعیت مورد نظر رو برای سفارش انتخاب کردید از سمت چپ، گزینه **بروزرسانی** رو بزنید تا **تغییر وضعیت سفارش در ووکامرس** به صورت صحیح و درست انجام شود مانند تصویر زیر:

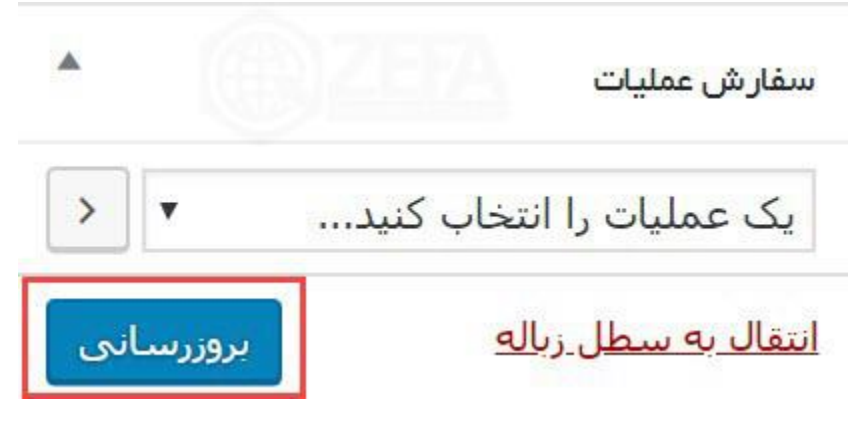

بعد از اینکه **بروزرسانی** رو زدید کامل سفارش تغییر وضعیت میدهد . به همین روش میتوانید هر سفارش به وضعیت مورد نظرتون تغییر دهید .